## Welcome to the Step-By-Step Guide for Uni-Assist!

This is to help you as you apply on Uni-Assist.

Please remember to complete the "Pre-Check"! When you send your application documents to our e-mail: info@coopdesignresearch.de we can look through your documents and notify you if something is missing!

This saves time for you as you hopefully won't need any further missing documents to complete your application!

Uni-Assist Step 1 Click: Apply Online

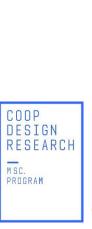

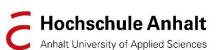

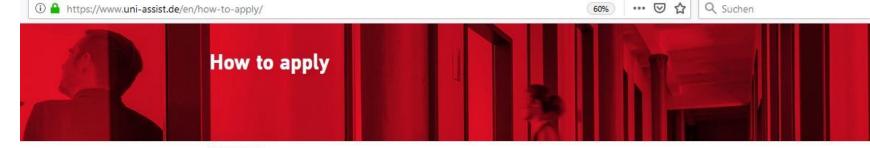

Start / How to apply

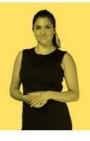

Welcome to our applications page! If you would like to study in Germany and uni-assist handles your application, this is the page for you. We will guide you through the application process, step by step. You will find helpful information and tips for each of the six steps - after all, we want your application to be a success. Let's go!

Layla, Department Evaluation of International Student Applications

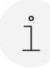

#### **GET INFORMATION**

First steps on the way to studying at a uni-assist uni-

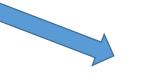

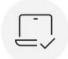

#### APPLY ONLINE

All about the online portal My assist. Create and manage your applications here.

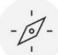

#### PLAN YOUR APPLICATION

Find out how much time you should allow for your application and what specifics to keep in mind.

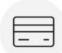

#### PAY ALL FEES

You can find out here how to pay the processing fees for the evaluation of your application.

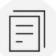

#### ASSEMBLE YOUR DOCUMENTS

Everything about certificates, certified copies and

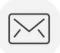

#### **SEND & TRACK**

Find out how to submit your application, how to check on its status and how to submit missing documents.

Apply in 6 steps

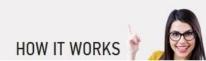

Uni-Assist Step 2 Click: "online portal My Assist"

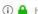

https://www.uni-assist.de/en/how-to-apply/apply-online/

Start / now to apply / Apply ornine

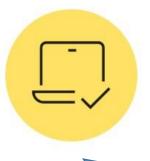

## Apply online

Always use the online portal My assist for your applications. Register and create your personal My assist account with your own uni-assist applicant number. You will use this account for all your applications, including applications for multiple semesters.

#### Note

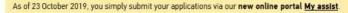

Did you already apply via uni-assist before 23 October? Then please also register in My assist and make sure to add your old applicant number to help us match your data to your new account.

Good to know: For technical reasons, you can only see new uploads and new applications on My assist. However, your old data can still be viewed by our team. If you would like to view your old data, simply log in to the old online portal: ww2.uni-assist.de/online/Frontend/Login/index

#### **ADVANTAGES**

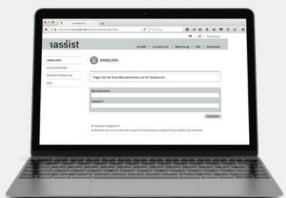

#### The My assist online account offers many advantages:

- Create and manage applications
- Track the status of your applications
- Submit applications to any uni-assist university
- · Automatically submit documents as non-certified copies by uploading them
- Automatically transmit TestAS results
- Contact uni-assist

To My assist

## HOW TO USE THE ONLINE PORTAL MY ASSIST

- 1. Register for the My assist online portal.
- 2. Fill in your applicant information and educational history
- 3. Select your university and the chosen course under course catalogue
- 4. Choose your desired course of study. Make sure that you answer all questions without omissions.
- 5. Please upload each document only once. Give your documents an unambiguous name in German or English

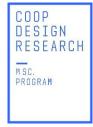

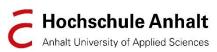

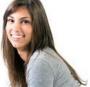

#### **Search Criteria:**

Search Bar: Design Research

Semester: Winter Semester 2020/21

i A https://my.uni-assist.de

Hochschule Anhalt ×

Advanced search

University: Hochschule Anhalt

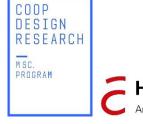

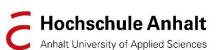

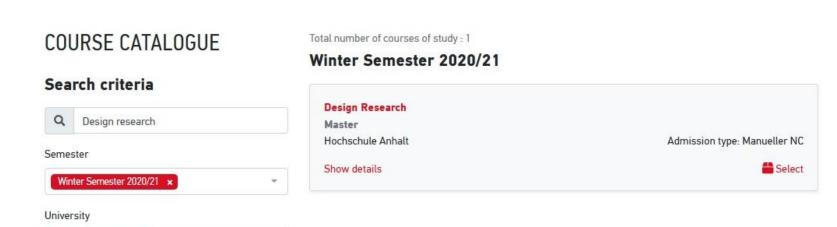

... ☑ ☆

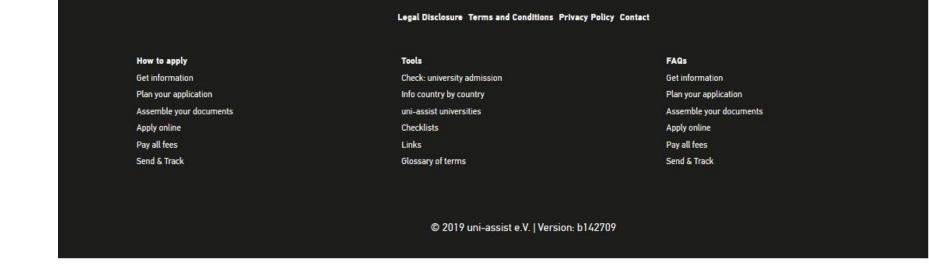

Reset

**Course Details Overview** 

Please remember to complete the "Pre-Check"! When you send your application documents to our e-mail: <a href="mailto:info@coopdesignresearch.de">info@coopdesignresearch.de</a> we can look through your documents and notify you if something is missing!

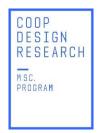

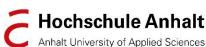

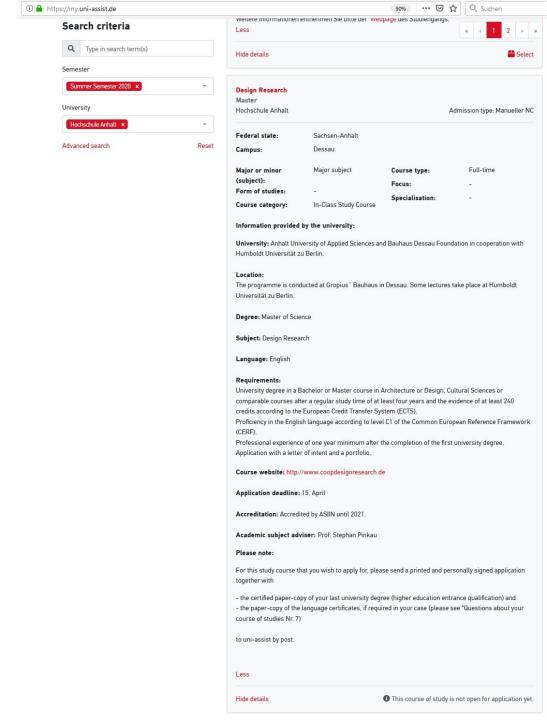

Uni-Assist Step 3 Register your new account.

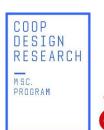

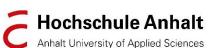

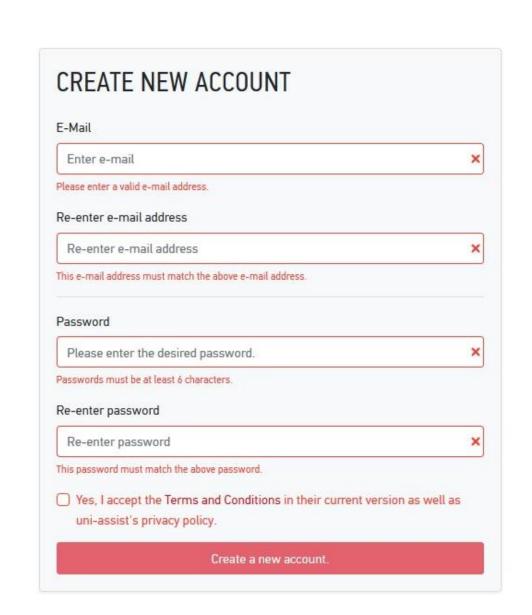

Uni-Assist Step 4
Account Registration Complete.

### **Translation:**

"Thank you for registering. Please check your e-mail address for an activation link."

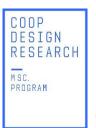

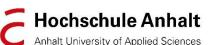

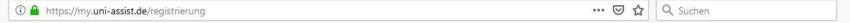

## REGISTRIERUNG

### Vielen Dank für Ihre Registrierung.

Sie erhalten einen Aktivierungslink an die von Ihnen angegebene E-Mail-Adresse. Um Ihr Kundenkonto zu aktivieren, klicken Sie bitte innerhalb der nächsten 7 Tage auf den Aktivierungslink. Bitte überprüfen Sie auch Ihren Spam-Ordner, sollten Sie keine E-Mail von uns erhalten.

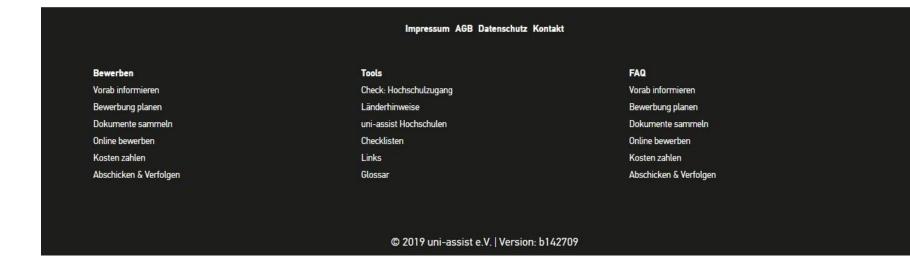

Uni-Assist Step 5
Example: Activation E-Mail from
Uni-Assist, Click the activation link.

#### uni-assist - My assist - Account Activation

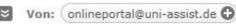

Dear applicant,

We have received your registration. Please activate your account by clicking the link below:

Account: @web.de

Activation Link: https://my.uni-assist.de/aktivieren/9

If you are having any issues with your account, please visit https://my.uni-assist.de/hilfe to contact us.

Thank you.

You're receiving this e-mail because you registered for "My assist". If you are not sure why you're receiving this e-mail, please contact us. If you didn't register for "My assist", please ignore this e-mail.

\_\_\_\_\_

Guten Tag,

wir haben Ihre Registrierung erhalten. Bitte aktivieren Sie nun Ihren Account, indem Sie auf den folgenden Aktivierungslink klicken:

Account: @web.de

Aktivierungslink: https://my.uni-assist.de/aktivieren/9

Wenn Sie Probleme mit Ihrem Account haben, besuchen Sie bitte https://my.uni-assist.de/hilfe um uns zu kontaktieren.

Vielen Dank.

Sie erhalten diese E-Mail, weil Sie sich in "My assist" registriert haben. Wenn Sie nicht sicher sind, warum Sie diese E-Mail erhalten, kontaktieren Sie uns bitte. Wenn Sie sich nicht in "My assist" registriert haben, können Sie diese E-Mail einfach ignorieren.

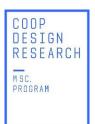

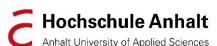

Uni-Assist Step 6 Account successfully activated

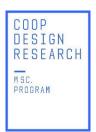

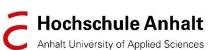

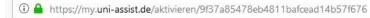

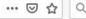

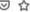

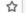

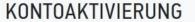

Ihr Konto wurde erfolgreich aktiviert.

Um sich einzuloggen, klicken Sie bitte oben im Menü auf "Login" oder auf den nachfolgenden Link: Jetzt einloggen

|                        |                        | FAQ                  |
|------------------------|------------------------|----------------------|
| Vorab informieren      | Check: Hochschulzugang | Vorab informieren    |
| Bewerbung planen       | Länderhinweise         | Bewerbung planen     |
| Dokumente sammeln      | uni-assist Hochschulen | Dokumente sammeln    |
| Online bewerben        | Checklisten            | Online bewerben      |
| Kosten zahlen          | Links                  | Kosten zahlen        |
| Abschicken & Verfolgen | Glossar                | Abschicken & Verfolg |

Uni-Assist Step 7
Log into your account.

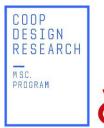

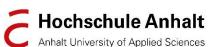

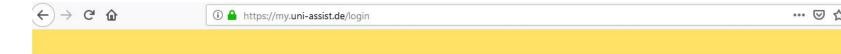

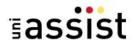

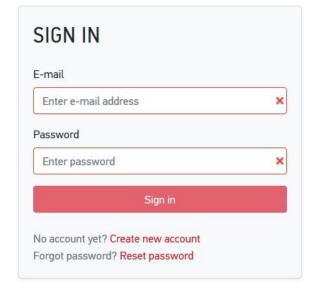

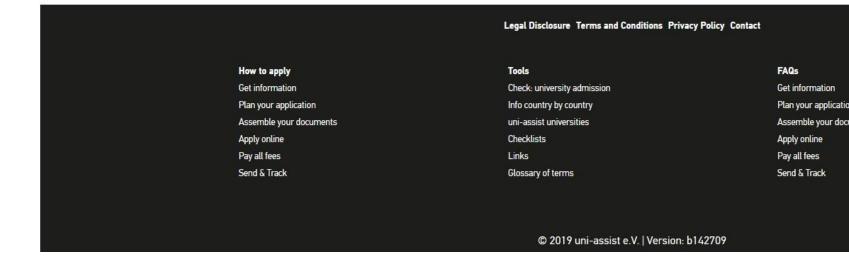

Uni-Assist Step 8
Fill in Applicant information,
educational history and contact
information.

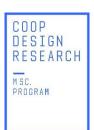

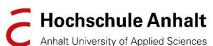

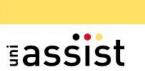

(+) → 0' 10

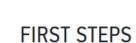

Welcome to uni-assist and thank you for logging in.

We still need the following information from you:

▲ Applicant information

▲ Educational history

### APPLICANT INFORMATION

| Personal information       |    |
|----------------------------|----|
| reisonat illioi mation     |    |
| Gender                     |    |
| Please select              | ্ৰ |
| Please make a choice.      |    |
| First name                 |    |
|                            | ×  |
| First name must be stated. |    |
| Surname                    |    |
|                            | ×  |
| Surname must be stated.    | 7  |
| Name affix                 |    |

Uni-Assist Step 9
Fill in Applicant information,
educational history and contact
information.

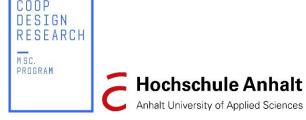

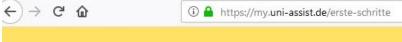

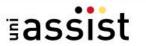

## FIRST STEPS

Welcome to uni-assist and thank you for logging in.

We still need the following information from you:

▲ Applicant information

▲ Educational history

## APPLICANT INFORMATION

| (1)                                                   | (3) |
|-------------------------------------------------------|-----|
| Contact information                                   |     |
| c/o (Please enter information as follows: "c/o Name") |     |
|                                                       | ~   |
| Street name                                           |     |
|                                                       | ×   |
| Die Straße muss angegeben werden (max. 30 Zeichen).   |     |
| Address continued                                     |     |
|                                                       | ~   |
| Postal Code                                           |     |
| Stadt/Provinz/Region                                  |     |

... ☑ ☆

Uni-Assist Step 10
Fill in Applicant information,
educational history and contact
information.

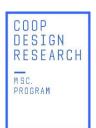

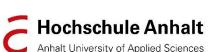

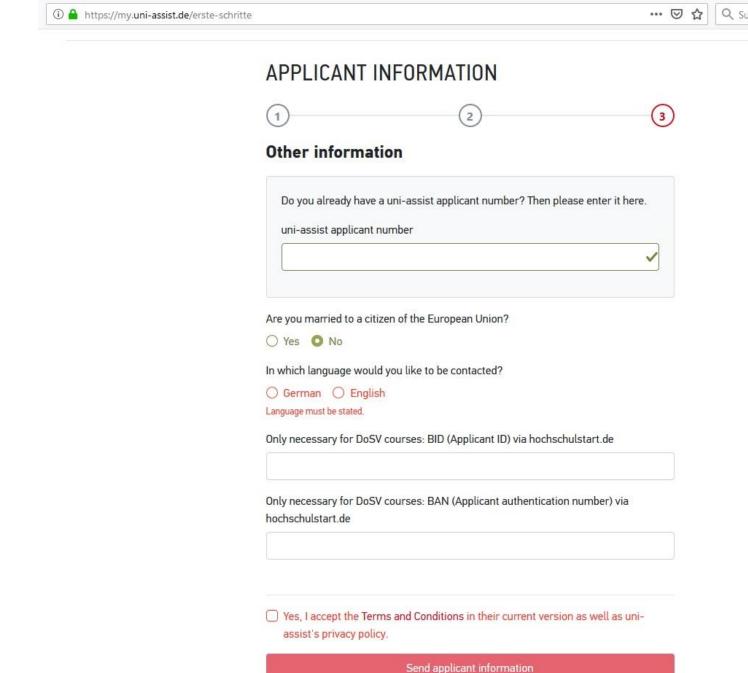

Back

Uni-Assist Step 11
First Steps Completed

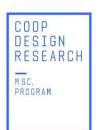

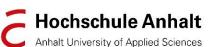

schritte ··· ☑ ☆ Q Suchen

MY ACCOUNT

@web.de 2 1 A

## FIRST STEPS

Welcome to uni-assist and thank you for logging in.

✓ Applicant information

✓ Educational history

To homepage

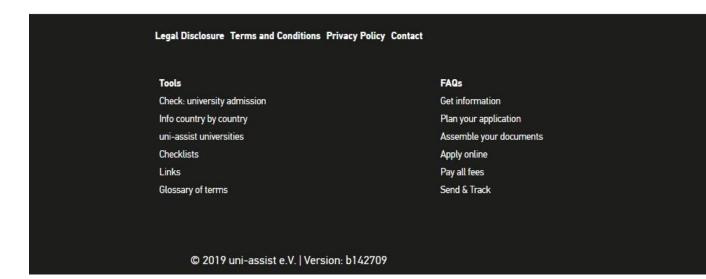

Uni-Assist Step 12 Select COOP Design Research to add it to your course selections list.

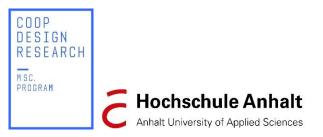

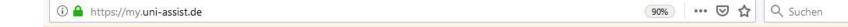

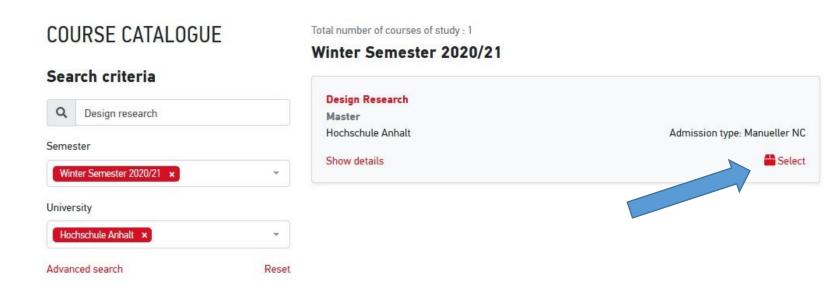

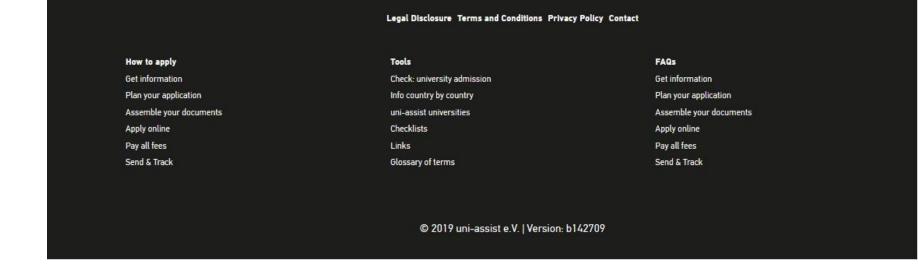

# Uni-Assist Step 13 Upload all required documents:

- Application Form for Admissions to Studies for foreign applicants (signed)
- Letter of Intent and Personal Background
- Transcript of Grades (with grading scale)
- Diplomas, Leaving School Certificate (Exmatrikulationsbescheinigung)
- Proof of C1 English (IELTS/TOEFL or a letter that confirms the "Medium of Instruction was English"
- Portfolio / CV (max. 12 pages, 10 MB)
- Proof of Employment
- Copy of Passport
- Passport Photo

Reminder: You can send your documents for the

Pre-Check to our e-mail:

info@coopdesignresearch.de

We will tell you if something is missing!

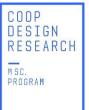

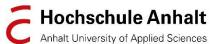

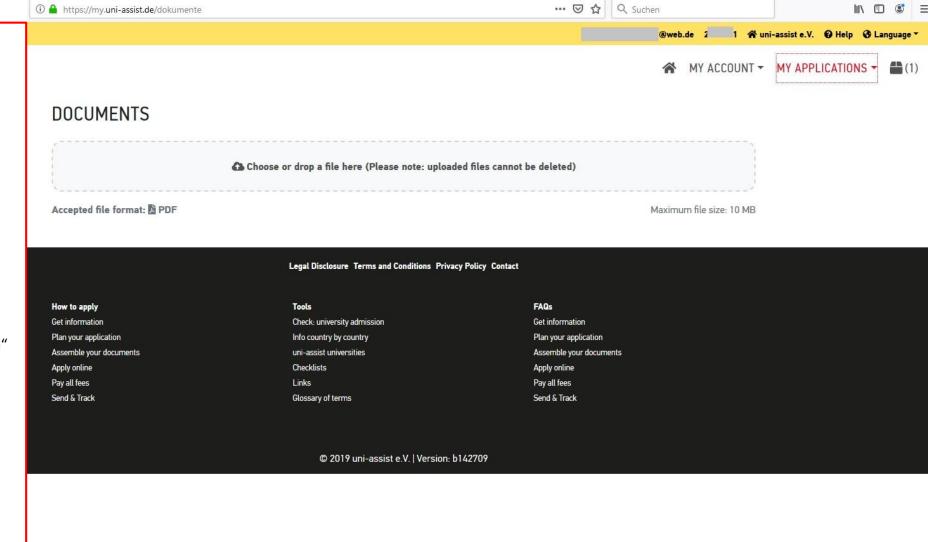

Uni-Assist Step 14 Pay the € 75,00 Uni-Assist Fee.

*Note*: Uni-Assist will not begin the authentication process until they have received the payment!

Once you've completed these steps, please send us an e-mail so that we may keep track of your appliation progress from our side!

Selected courses of study: 1

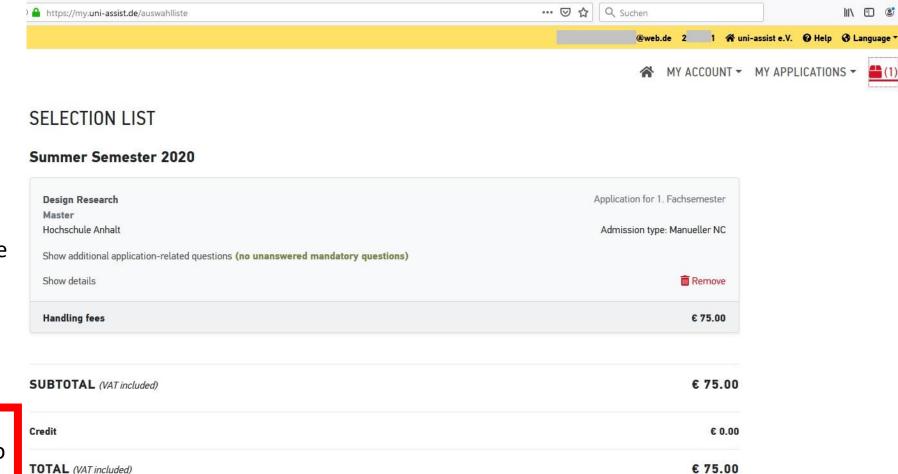

III\ 🗊 😅

More about fees and payment

Proceed to checkout

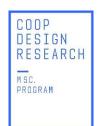

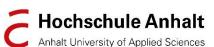